# **HOW TO RUN SELF-HOSTED AZURE DEVOPS BUILD/RELEASE AGENTS**

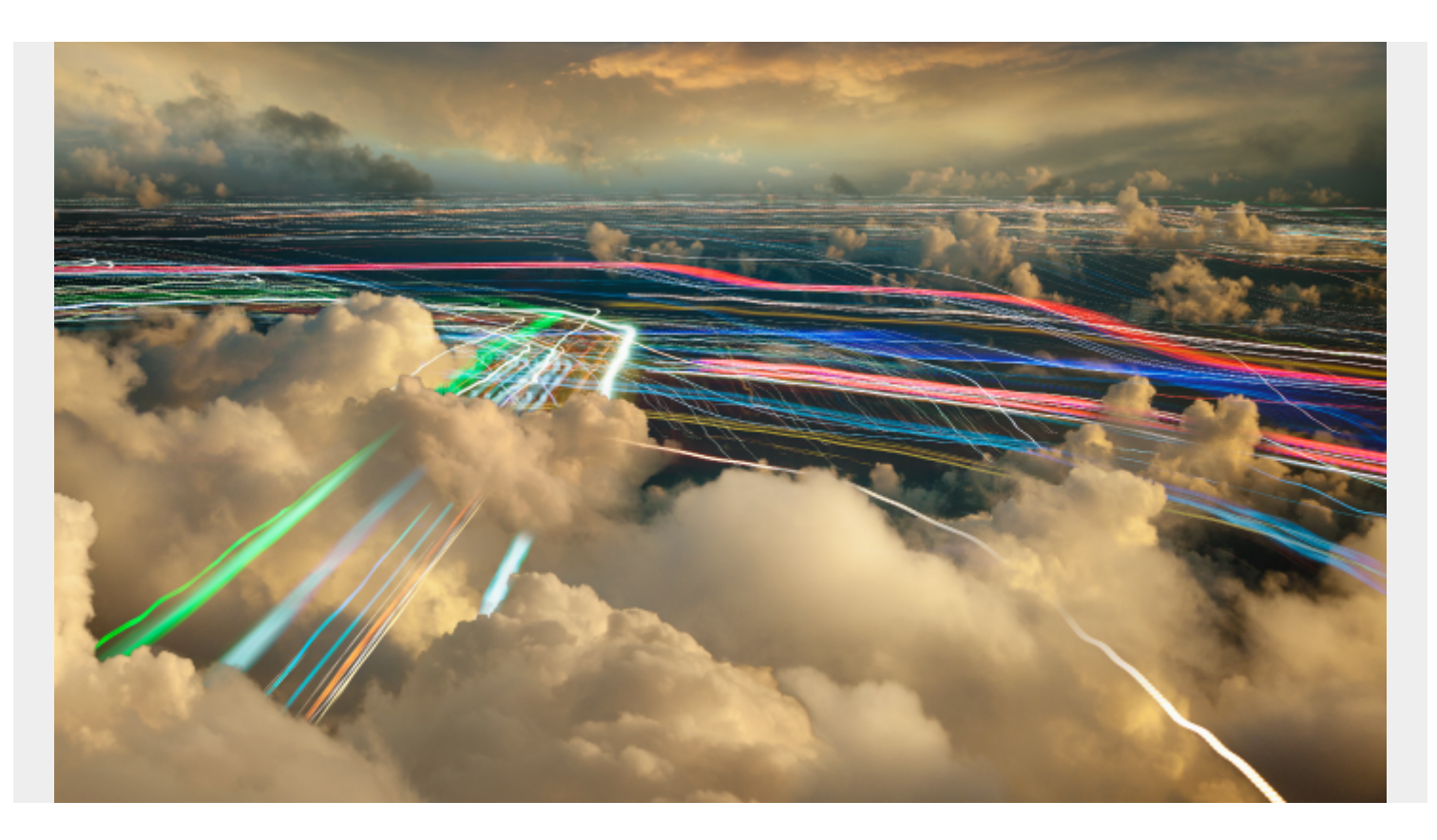

Microsoft Azure—Azure for short—is the Microsoft cloud services platform spanning [IaaS, PaaS, and](https://blogs.bmc.com/blogs/saas-vs-paas-vs-iaas-whats-the-difference-and-how-to-choose/) [SaaS services](https://blogs.bmc.com/blogs/saas-vs-paas-vs-iaas-whats-the-difference-and-how-to-choose/) from simple virtualized infrastructure to data warehousing, ML, and AI platforms.

The [Azure DevOps service](https://blogs.bmc.com/blogs/azure-devops/) is one such SaaS offering that offers a fully featured [DevOps platform](https://blogs.bmc.com/blogs/devops-basics-introduction/) consisting of:

- Azure Boards (Planning and Management of the Project)
- Azure Pipelines (CI/CD Pipeline)
- Azure Repos (Cloud-hosted private Git Repositories)
- Azure Test Plans (Manual and Exploratory testing tools)
- Azure Artifacts (Artifact Storage)

These platforms are augmented by a vast collection of extensions to integrate third-party tools and platforms and extend the functionality. [CI/CD pipeline](https://blogs.bmc.com/blogs/what-is-ci-cd/) is one of the core components to power a software development process provided by the Azure Pipelines service. Azure Pipelines provides the option to utilize Microsoft-hosted or self-hosted agents to run CI/CD jobs.

In this article, we will look at how to configure self-hosted agents to be utilized in an Azure pipeline.

*(New to Azure DevOps? Start with our [beginner's guide](https://blogs.bmc.com/blogs/azure-devops/).)*

# **Why do we need self-hosted agents?**

While it may seem a bit strange to utilize a self-hosted agent with a cloud-based service, there are some significant benefits of opting to go with a self-hosted agent.

One reason is cost. Microsoft does offer:

- One free Microsoft-hosted job with 1,800 minutes
- One self-hosted job with unlimited minutes

Though it may be sufficient for small-scale development, most users will inevitably need more flexibility to run multiple concurrent builds and releases. At the time of this article's writing, a Microsoft-hosted [agent will cost \\$40 USD per agent](https://azure.microsoft.com/en-us/pricing/details/devops/azure-devops-services/) while a self-hosted agent will cost only \$15, both with unlimited minutes. Thus, the self-hosted option provides cost savings when you need to scale up even with the added management overhead.

The second reason for self-hosting is customizability, which offers you the freedom to run the agent on any supported operating system, including Windows, Linux, and macOS. Even though Microsoft hosted agents allow users to select a specific image type, they are limited to what is available from Microsoft.

Additionally, agents can be configured as containers for further flexibility and can even run multiple agents on a single host to maximize resource usage.

## **Running your self-hosted agent**

Setting up and running a self-hosted agent is a relatively simple process, with the primary requirement being running the correct agent for the specified operating system and underlying architecture. In this section, we will see how to run agents on a Windows and a Linux VM.

## **Creating a Personal Access Token (PAT)**

The first step before setting up an agent is to create a personal access token which will be used to connect the agent to the Azure Pipeline.

**Step 1.** Login to Azure DevOps organization, open user settings, and select "Personal access tokens"

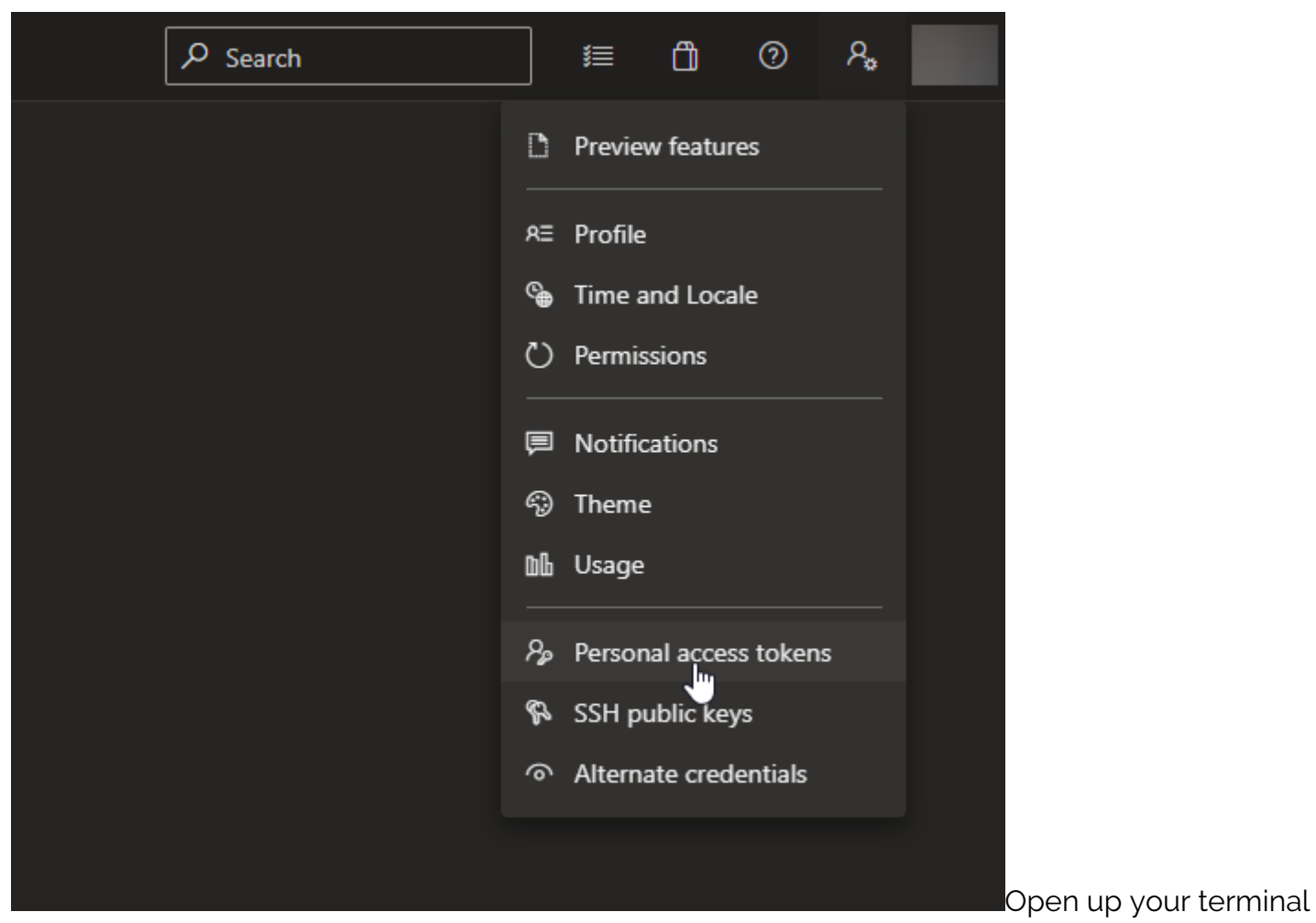

window and change directory to the folder containing the downloaded file. Inflate the file to view the contents.

First, you need to generate the agent configuration file using the interacting configuration generator script.

**Step 2.** In the Personal Access Tokens screen, click on "New Token" to create a token.

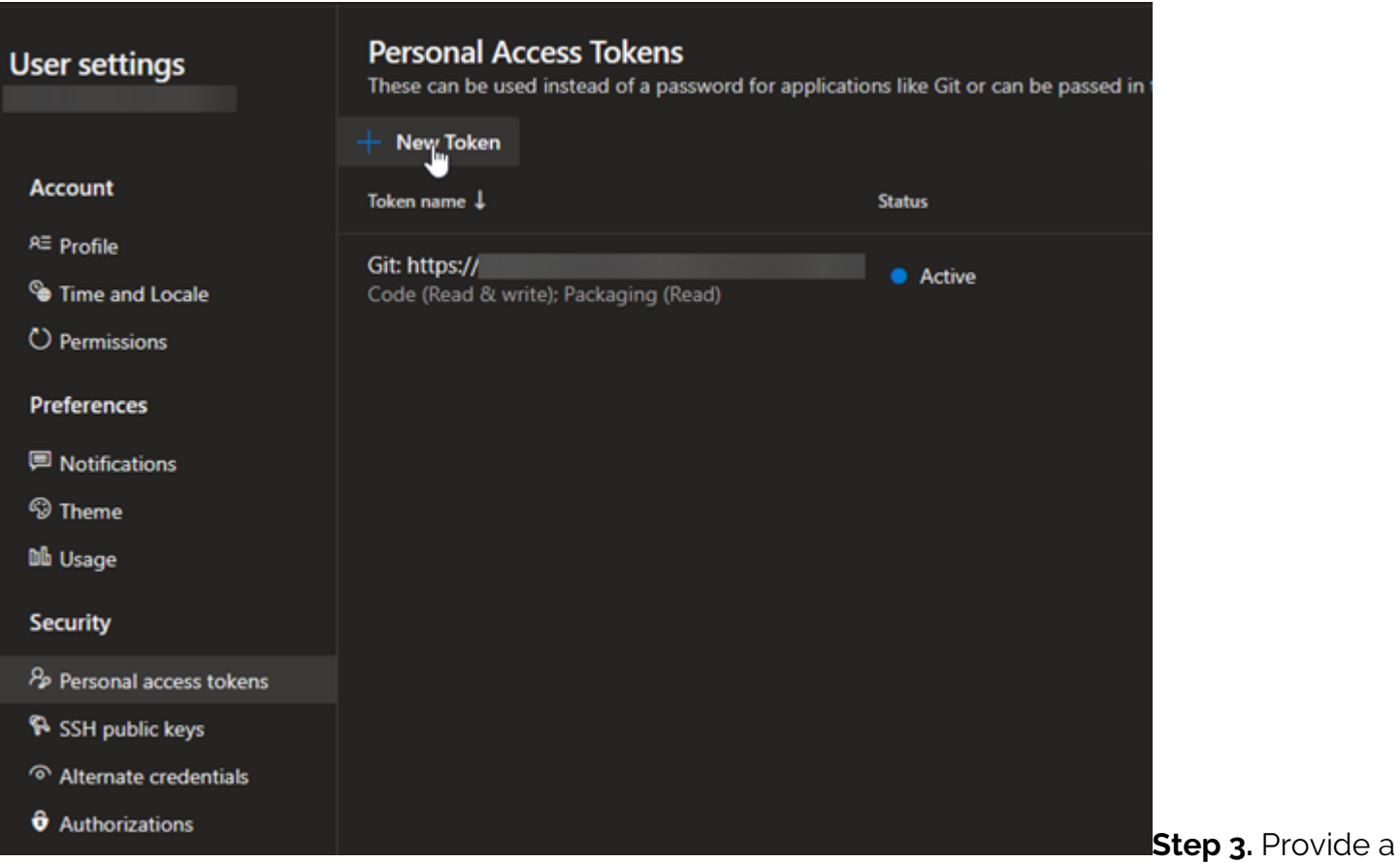

name, expiration date, and the necessary permissions and click on Create to create the PAT.

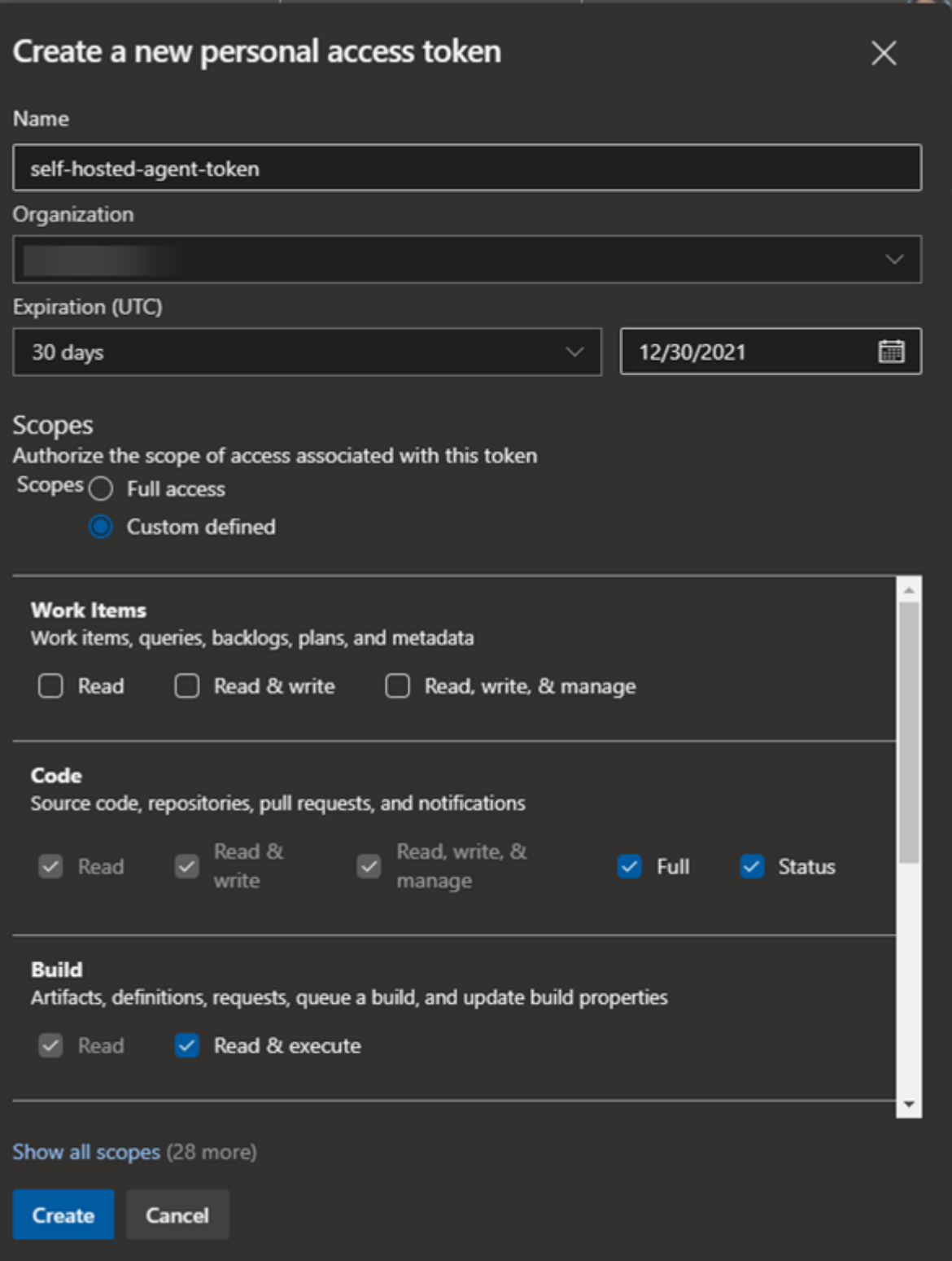

**Note:** Ensure that

all the correct permissions are granted. Otherwise, you will not be able to initialize the connection. If required, you can configure the agent to have Full access to Azure DevOps.

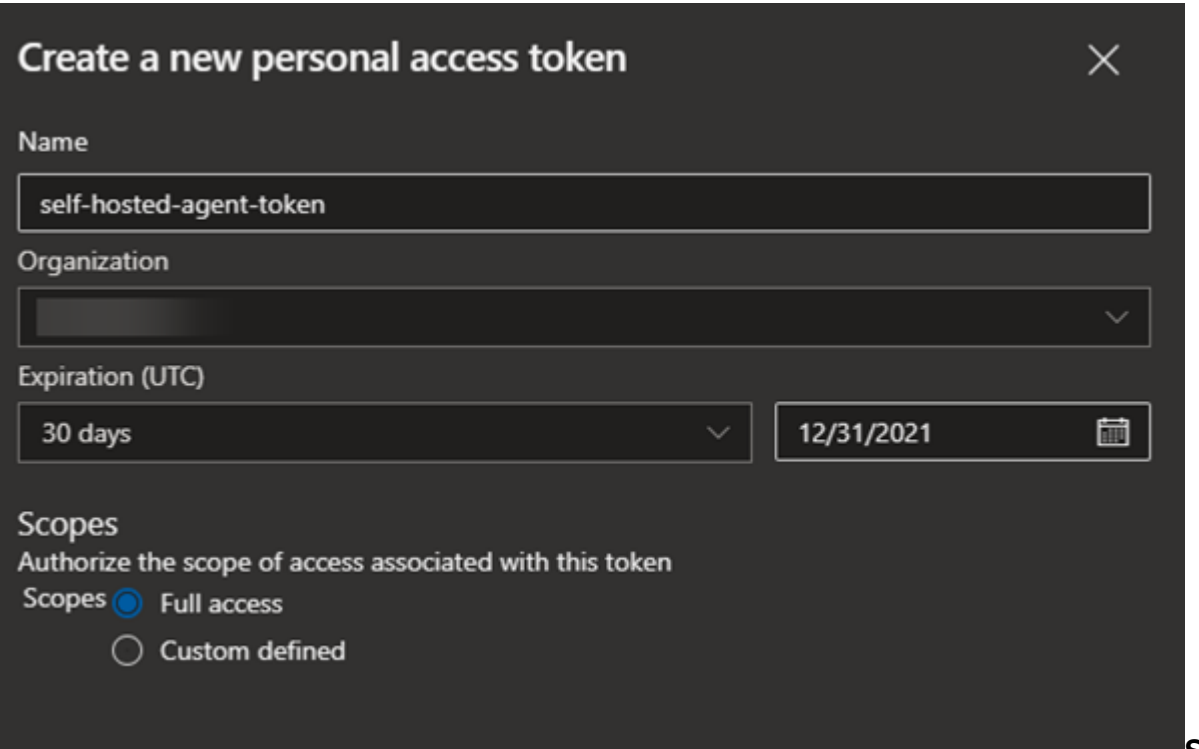

**Step 4.** Once the

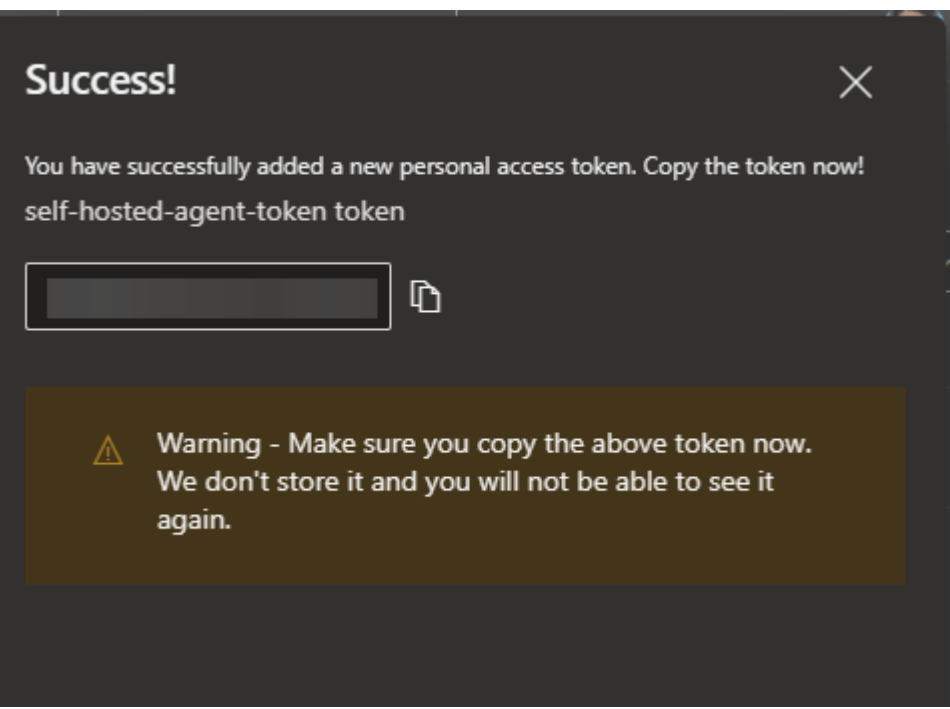

token is generated, securely store it as it will not be accessible later.

### **Installing & configuring the agents**

Since we have created the token, we can now move into setting up the agent. Any agent configuration can be obtained via the Pipelines Agent pools section in the organizational settings in the Azure DevOps dashboard.

## **Obtaining Agent Configuration Instructions**

**Step 1.** Navigate to the Organization Settings and select Agent pools from the Pipeline section.

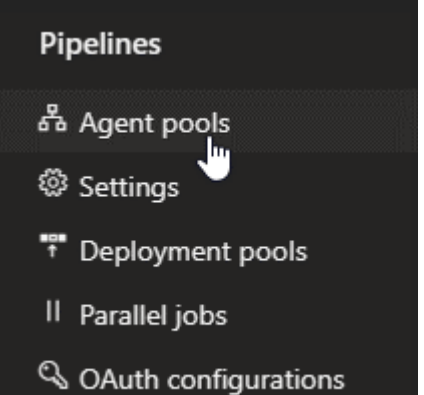

**Step 2.** Select the Default agent pool. (If needed, select the agent to other available pools or create a new pool and add the agent.)

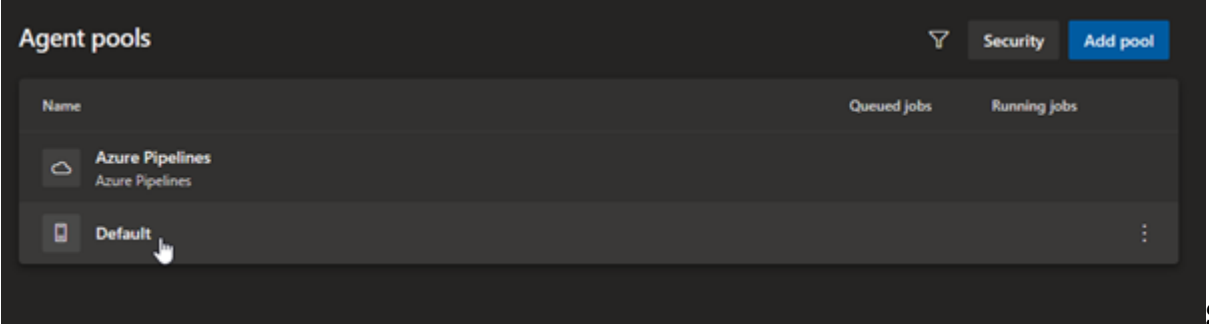

**Step 3.** Click on

the New Agent option to obtain the agent installation instructions.

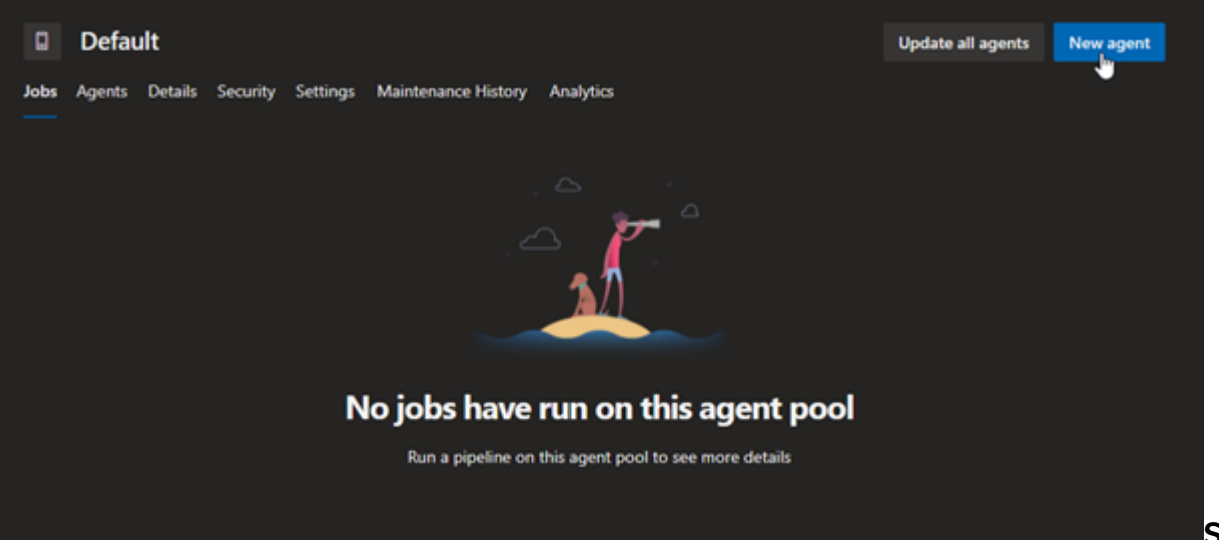

**Step 4.** Select the

desired operating system and system architecture and follow the instructions provided.

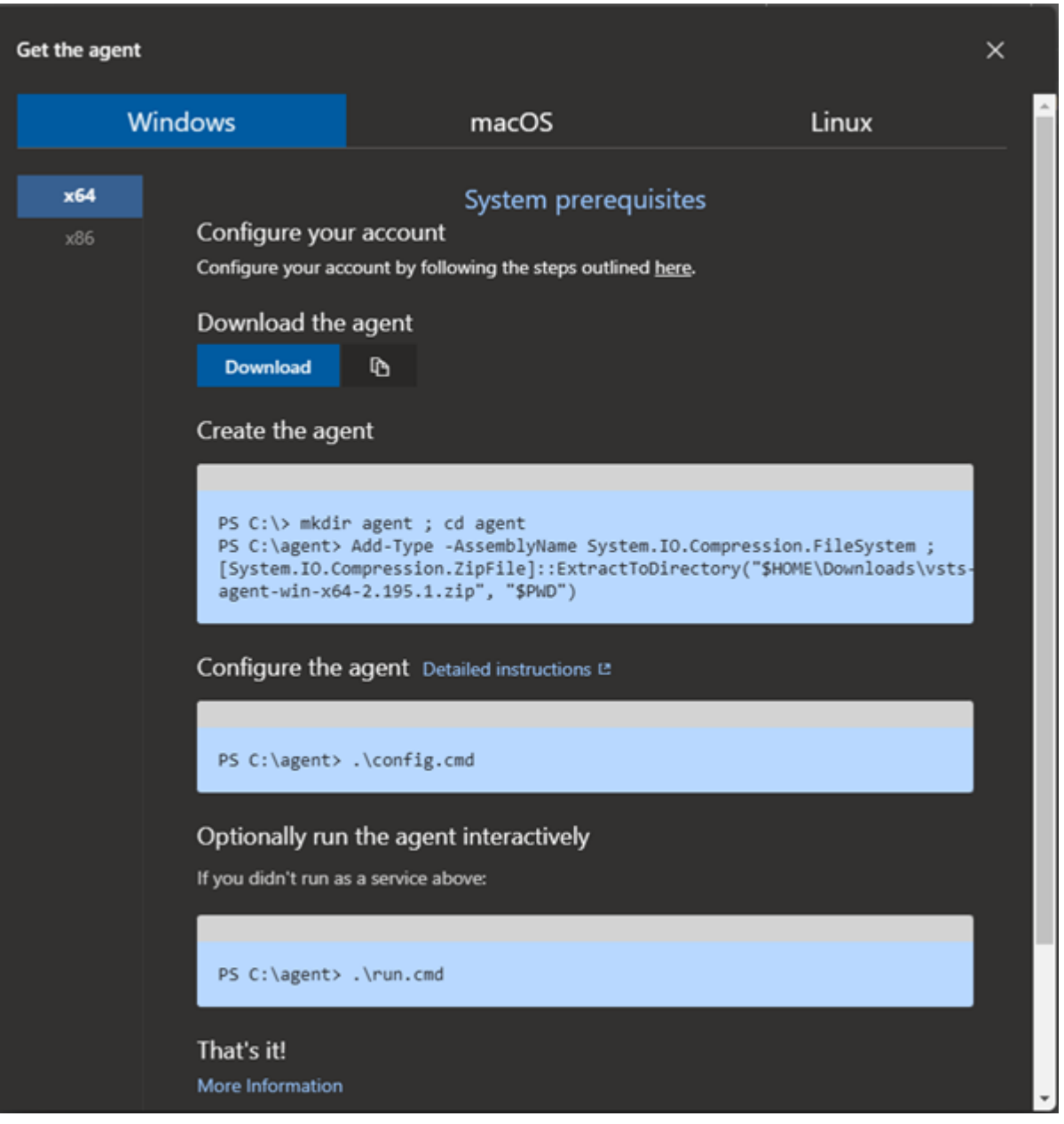

### **Windows Installation**

Let's see how to install the agent in Windows 10 on X64 architecture. Please refer to Microsoft's official [Windows agent guide](https://docs.microsoft.com/en-us/azure/devops/pipelines/agents/v2-windows?view=azure-devops) for a complete list of prerequisites and specifications.

**Step 1.** Download the agent. (It will be downloaded as a zip file.)

```
Invoke-WebRequest -Uri
https://vstsagentpackage.azureedge.net/agent/2.195.1/vsts-agent-win-x64-2.195
.1.zip -OutFile vsts-agent-win-x64-2.195.1.zip
```
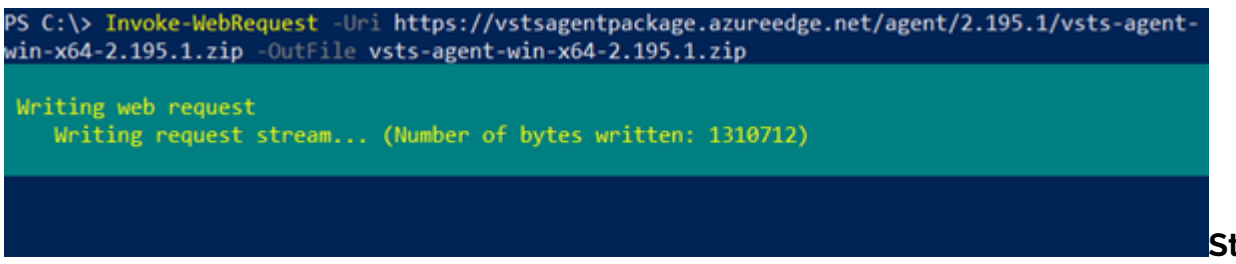

**Step 2. Extract the** 

downloaded agent to the desired destination. It is recommended that the agent is extracted to a

folder named agents in the root of the C drive (C:agents).

# Create directory and navigate to the directory New-Item -Path "C:" -Name "agents" -ItemType "directory" Set-Location -Path "C:agents"

# Extract the downloaded zip file Add-Type -AssemblyName System.IO.Compression.FileSystem ; ::ExtractToDirectory("C:vsts-agent-win-x64-2.195.1.zip", "\$PWD")

# Verify the extraction Get-ChildItem

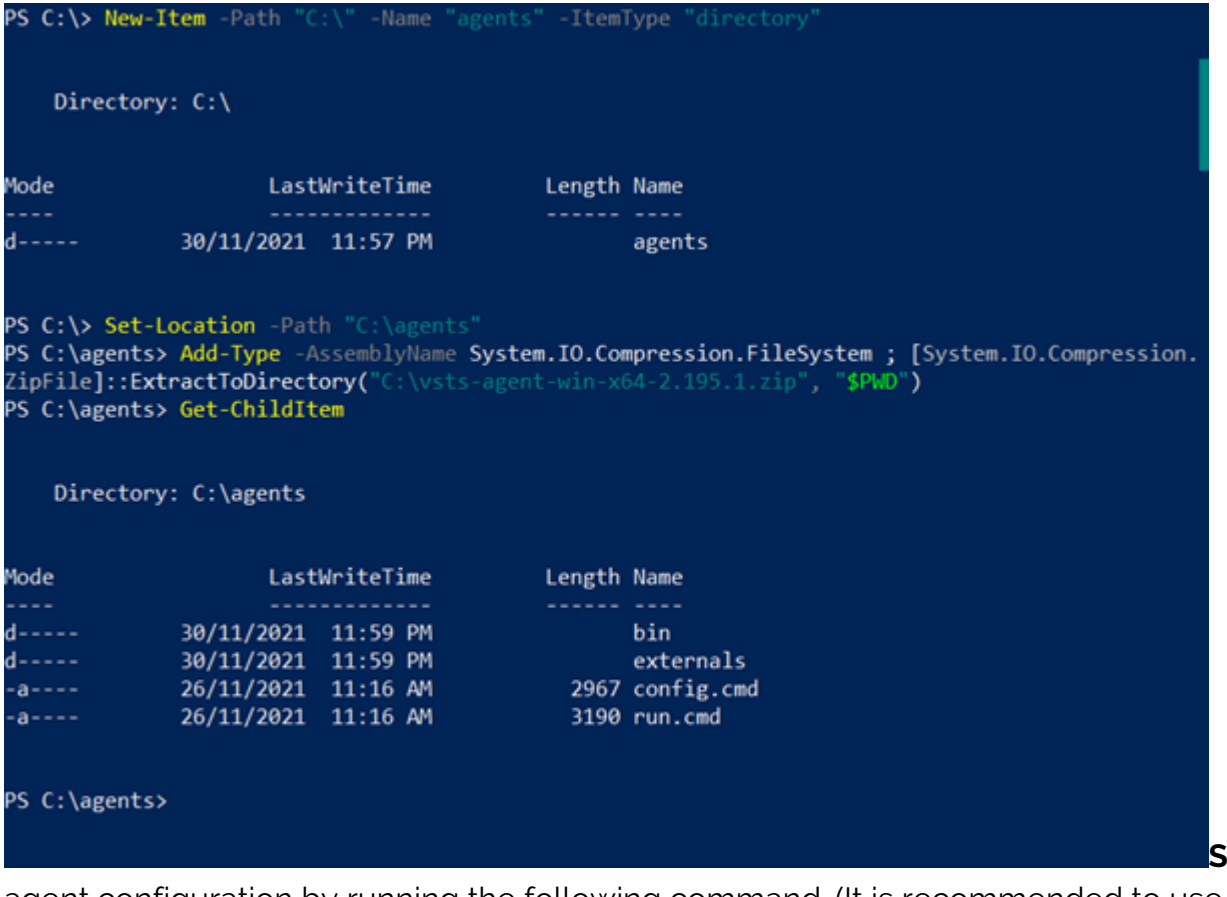

**Step 3. Start the** 

agent configuration by running the following command. (It is recommended to use Elevated Powershell prompt.)

.config.cmd

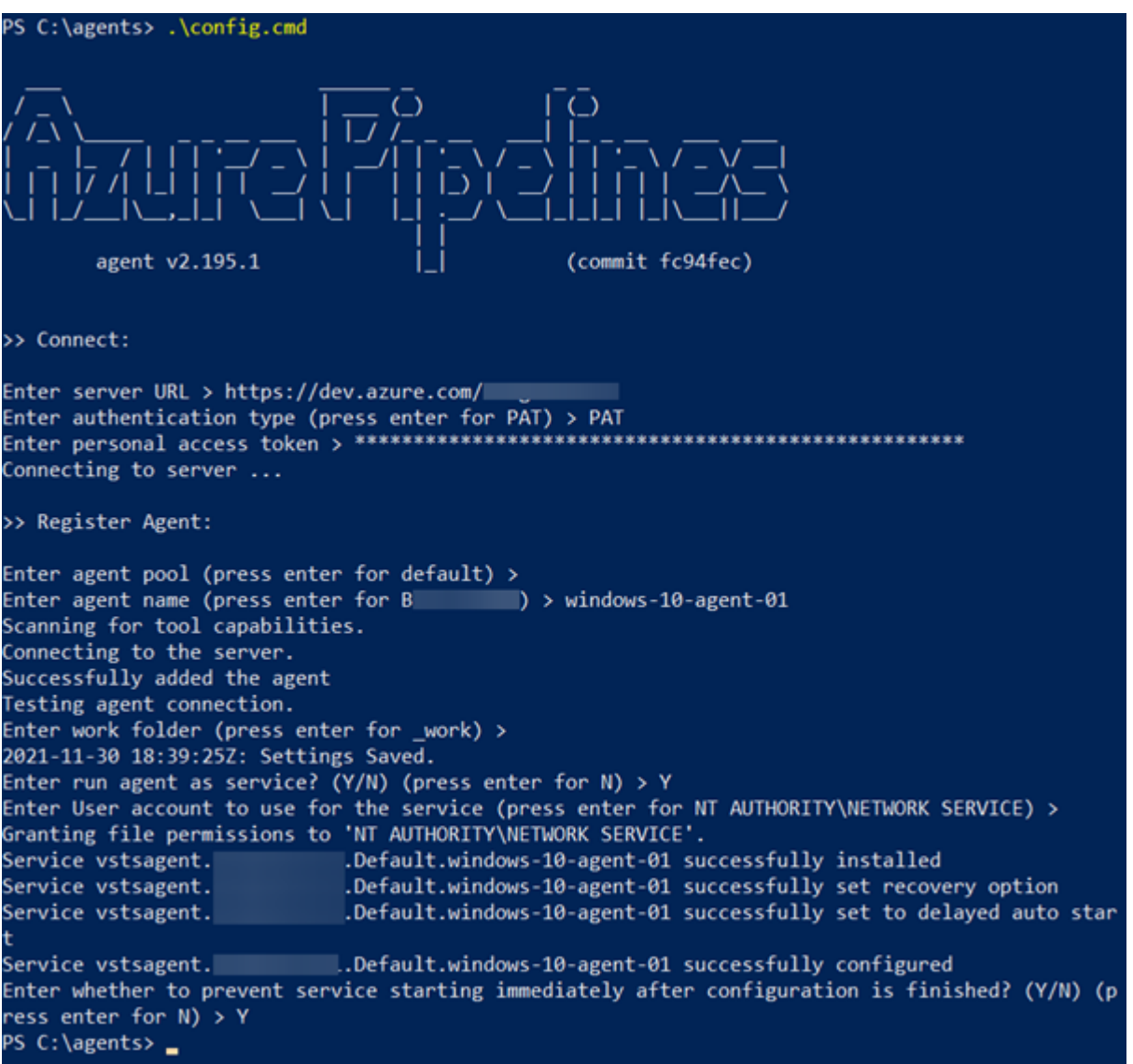

You will be

required to enter configuration details such as:

- Server URL (Azure organizational URL)
- Authentication type (Here, we have used the previously created authentication token)
- Agent details, including agent-pool and agent name

Finally, specify whether to configure the agent as a Windows service.

You will be able to see the configured Azure Pipelines Agent if you navigate to the Services section on Windows (services.msc).

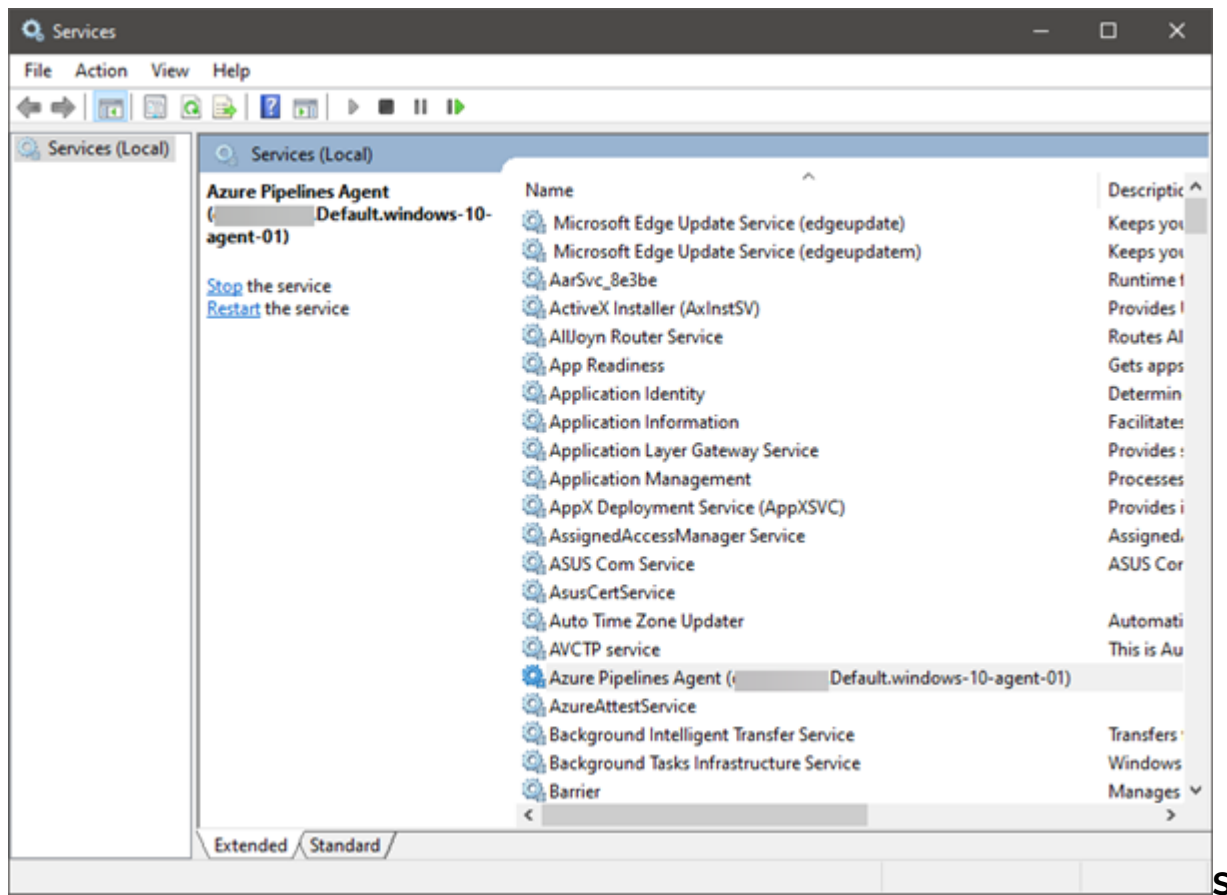

#### **Step 4.** Navigate

back to the Agent pools in the Organizational settings, and you can see the newly configured agent as the Default pool in the Agents tab.

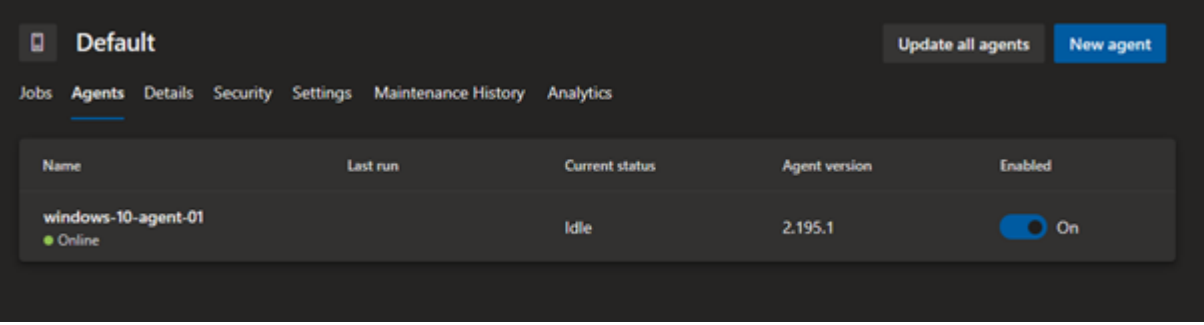

### **Linux Installation**

Installing and configuring the pipeline agent in Linux is similar to Windows. So, in this section, let's see how to install the agent in an Ubuntu environment. Full configuration details are available in the [Microsoft documentation.](https://docs.microsoft.com/en-us/azure/devops/pipelines/agents/v2-linux?view=azure-devops)

**Step 1.** Download the agent

```
wget
https://vstsagentpackage.azureedge.net/agent/2.195.1/vsts-agent-linux-x64-2.1
95.1.tar.gz
```
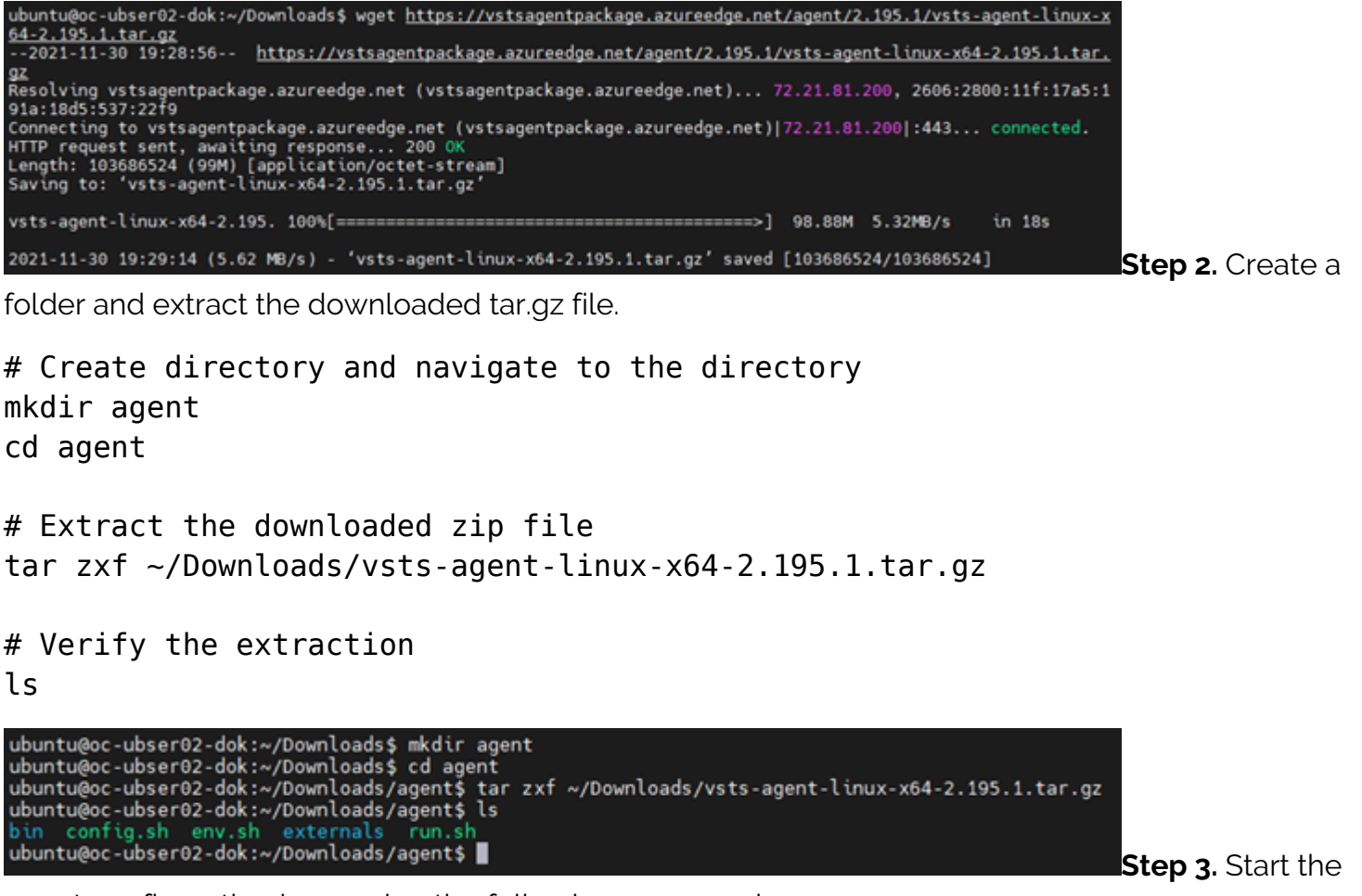

agent configuration by running the following command.

#### ./config.sh

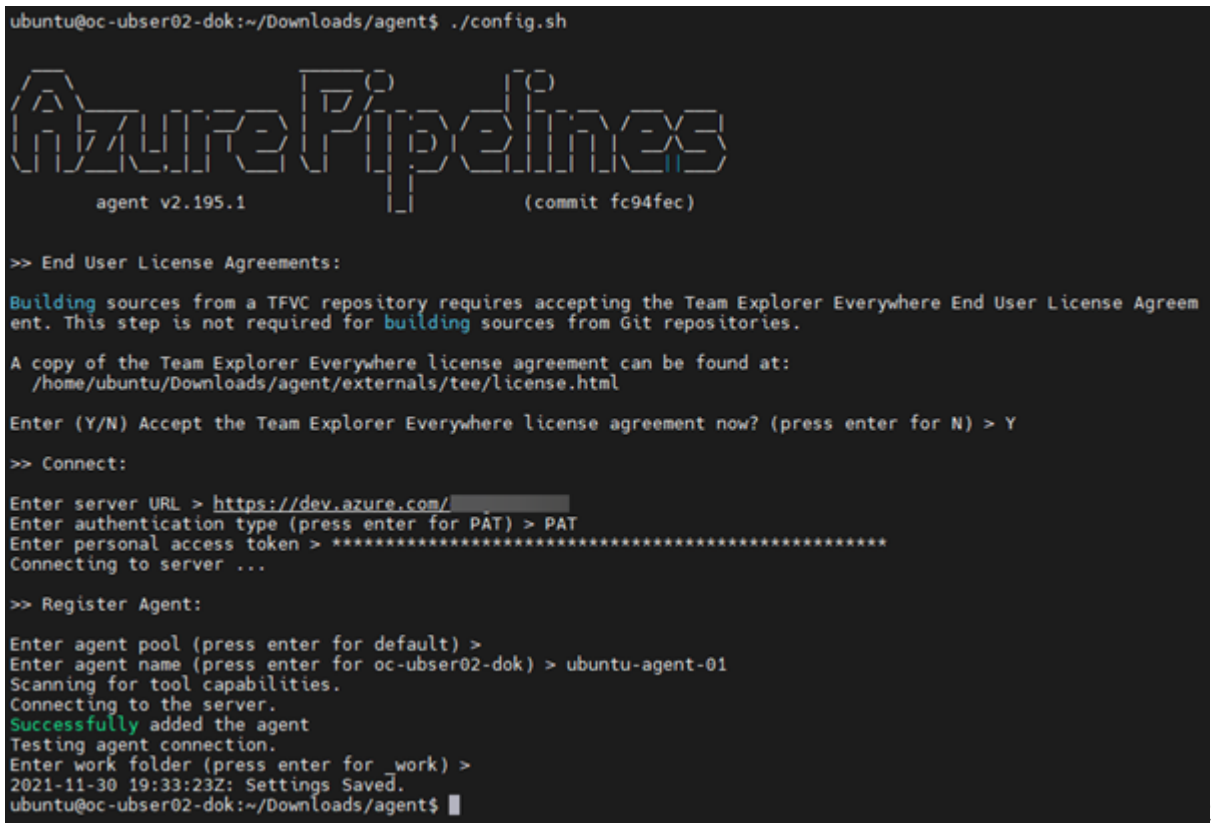

Similar to

Windows configuration, the users will be asked to enter the server details, authentication type, and the authentication token we created earlier. Then configure the agent details, and finally, the user

can start the agent by running the run.sh script.

**Step 4 (Optional).** You can configure the agent to run as a system service using the syc.sh script located in the agent directory. Specify the user and use the install command to configure the service.

sudo ./svc.sh install ubuntu sudo ./svc.sh start

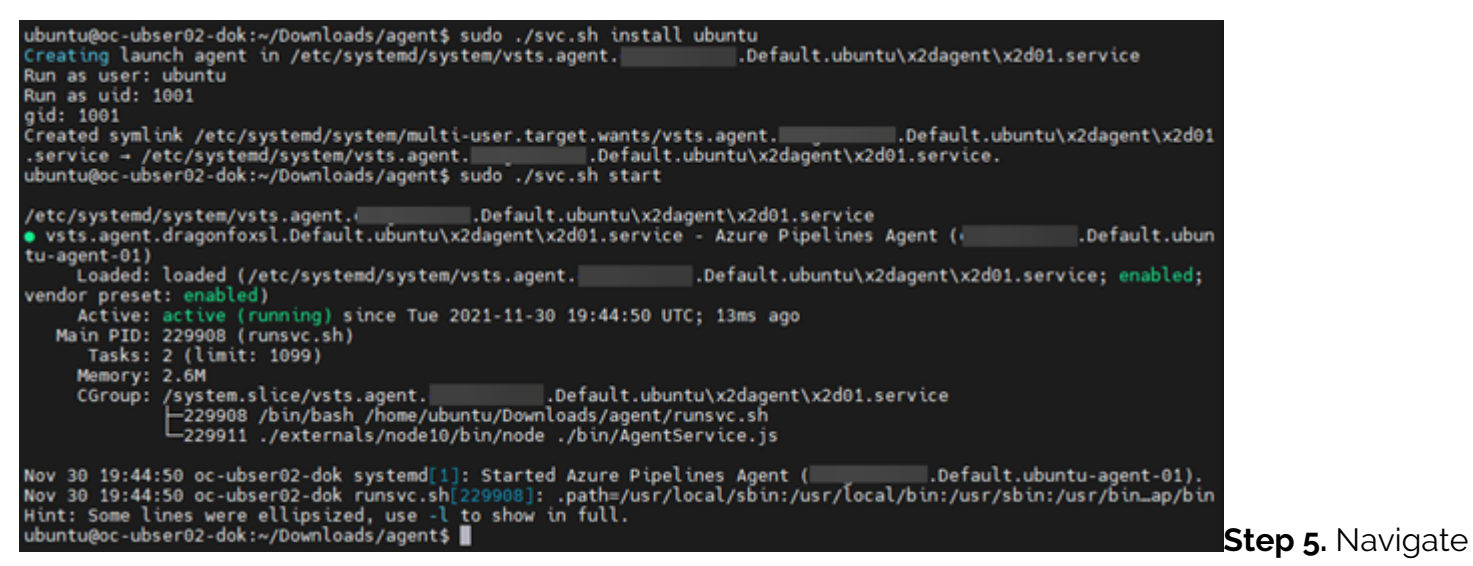

back to the Agent pools in the Organizational settings and then to the Default pool of the Agents tab to verify that the new Ubuntu agent is added as a self-hosted agent.

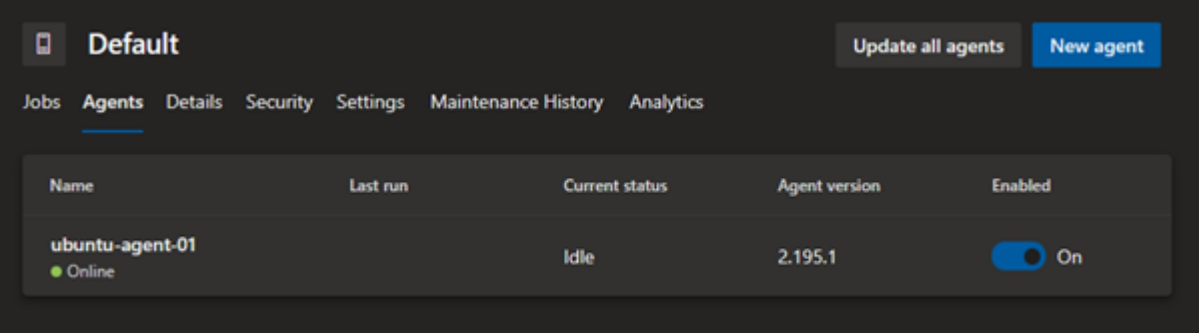

## **Running your self-hosted agent in Docker**

Running the agent as a [container](https://blogs.bmc.com/blogs/what-is-a-container-containerization-explained/) is another option we can use to run the agent. Both Windows and Linux are supported as container hosts.

In the following section, let's look at how to create a container image with the Azure pipeline agent and spin up the image as a container. We will be utilizing the Docker Desktop in a Windows environment to create a Linux (Ubuntu) based agent container.

**Step 1.** Create a folder named dockeragent and then create a Dockerfile within the folder with ubuntu:18.04 as the base image with the required configurations. (The configuration is available via [Microsoft documentation.](https://docs.microsoft.com/en-us/azure/devops/pipelines/agents/docker?view=azure-devops#create-and-build-the-dockerfile-1))

FROM ubuntu:18.04

# To make it easier for build and release pipelines to run apt-get,

```
# configure apt to not require confirmation (assume the -y argument by
default)
ENV DEBIAN_FRONTEND=noninteractive
RUN echo "APT::Get::Assume-Yes "true";" > /etc/apt/apt.conf.d/90assumeyes
RUN apt-get update && apt-get install -y --no-install-recommends
     ca-certificates
     curl
     jq
     git
     iputils-ping
     libcurl4
     libicu60
     libunwind8
     netcat
     libssl1.0
   && rm -rf /var/lib/apt/lists/*
RUN curl -LsS https://aka.ms/InstallAzureCLIDeb | bash
   && rm -rf /var/lib/apt/lists/*
ARG TARGETARCH=amd64¬¬
ARG AGENT VERSION=2.194.0
WORKDIR /azp
RUN if ; then
AZP AGENTPACKAGE URL=https://vstsagentpackage.azureedge.net/agent/${AGENT_VER
SION}/vsts-agent-linux-x64-${AGENT_VERSION}.tar.gz;
     else
AZP AGENTPACKAGE URL=https://vstsagentpackage.azureedge.net/agent/${AGENT_VER
SION}/vsts-agent-linux-${TARGETARCH}-${AGENT_VERSION}.tar.gz;
     fi;
     curl -Ls¬S "$AZP_AGENTPACKAGE_URL" | tar -xz
COPY ./start.sh .
RUN chmod +x start.sh
```
#### ENTRYPOINT

**Step 2.** Create the startup script (start.sh) and put it within the same folder. Ensure that the line endings are configured as Unix-style (LF) line endings.

fi

```
AZP TOKEN FILE=/azp/.token
   echo -n $AZP_TOKEN > "$AZP_TOKEN_FILE"
fi
```

```
unset AZP_TOKEN
if ; then
  mkdir -p "$AZP_WORK"
fi
export AGENT_ALLOW_RUNASROOT="1"
cleanup() {
   if ; then
    print header "Cleanup. Removing Azure Pipelines agent..."
    # If the agent has some running jobs, the configuration removal process
will fail.
     # So, give it some time to finish the job.
     while true; do
       ./config.sh remove --unattended --auth PAT --token $(cat
"$AZP_TOKEN_FILE") && break
       echo "Retrying in 30 seconds..."
       sleep 30
     done
   fi
}
print header() \{\neg lightcyan='�33[1;36m'
  nocolor='�33[0m'
  echo -e "${lightcyan}$1${nocolor}"
}
# Let the agent ignore the token env variables
export VSO_AGENT_IGNORE=AZP_TOKEN,AZP_TOKEN_FILE
source ./env.sh
print_header "1. Configuring Azure Pipelines agent..."
./config.sh --unattended
   --agent "${AZP_AGENT_NAME:-$(hostname)}"
   --url "$AZP_URL"
   --auth PAT
   --token $(cat "$AZP_TOKEN_FILE")
   --pool "${AZP_POOL:-Default}"
  --work "${AZP WORK:- work}"
   --replace
```

```
 --acceptTeeEula & wait $!
print header "2. Running Azure Pipelines agent..."
trap 'cleanup; exit 0' EXIT
trap 'cleanup; exit 130' INT
trap 'cleanup; exit 143' TERM
# To be aware of TERM and INT signals call run.sh
# Running it with the --once flag at the end will shut down the agent after
the build is executed
./run.sh "$@" & wait $!
```
**Step 3.** Build the Image by running the following command in the dockeragent folder.

docker build -t dockeragent:latest .

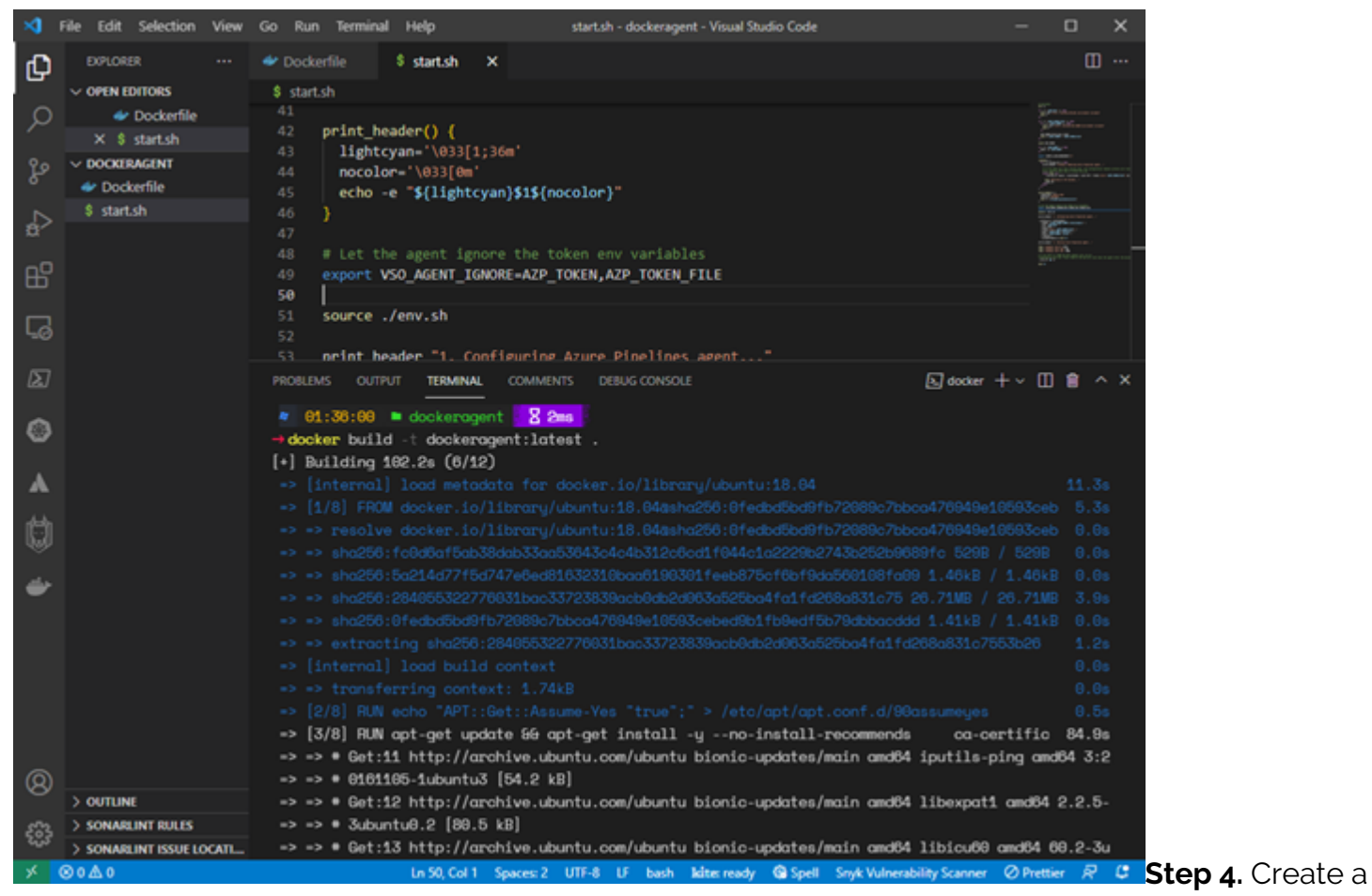

container using the docker run command with the newly created docker image. We can pass [environment variables](https://docs.microsoft.com/en-us/azure/devops/pipelines/agents/docker?view=azure-devops#environment-variables) when creating the container. In this instance, we will be passing the server URL (AZP\_URL), PAT token (AZP\_TOKEN), and agent name (AZP\_AGENT\_NAME) as variables.

```
docker run -e AZP_URL=https://dev.azure.com/ -e AZP_TOKEN= -e
AZP AGENT NAME=docker-agent-01 dockeragent:latest
```
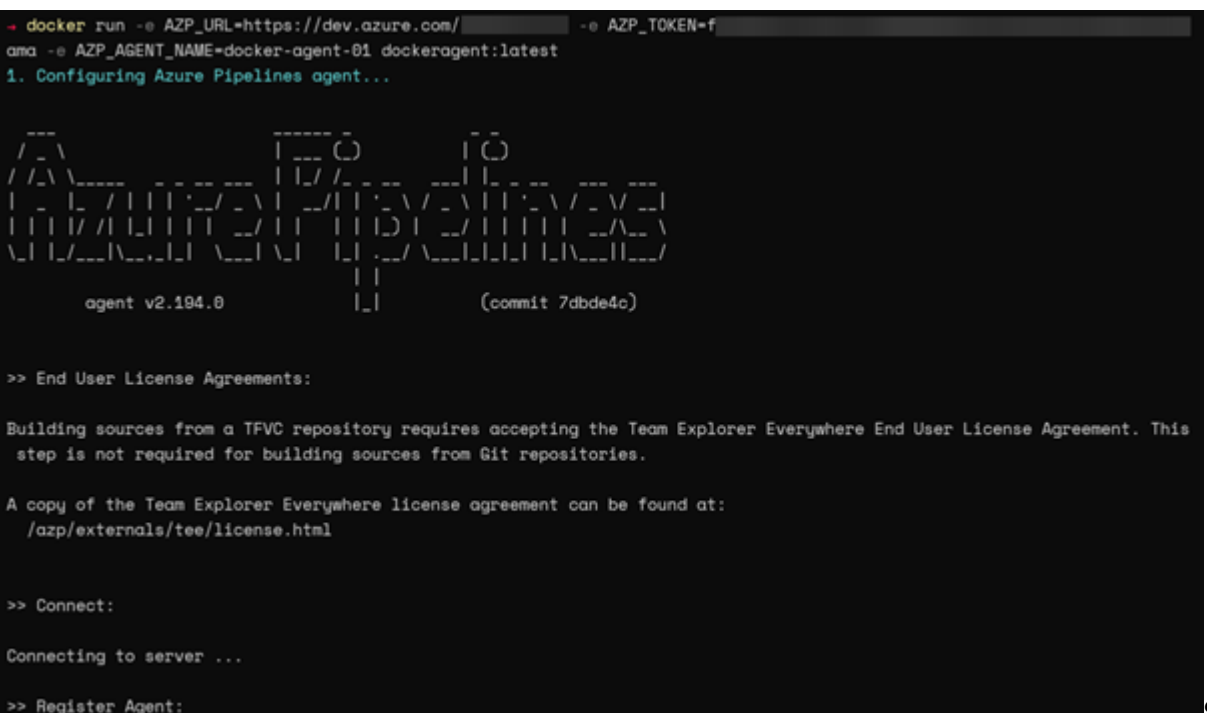

**Step 5.** We can

verify if the container is added as an agent by looking at the Default agent pool in the Azure DevOps dashboard.

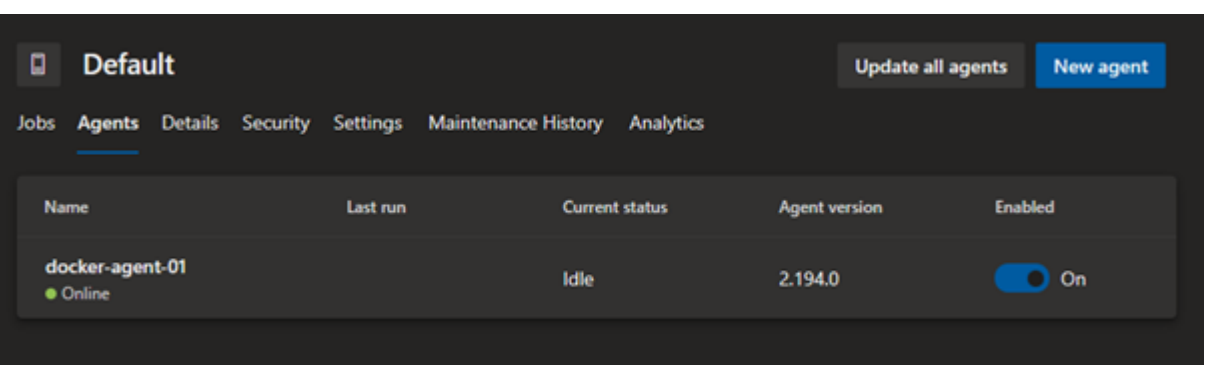

## **Self-hosted agents for Azure DevOps**

Self-hosted agents in Azure DevOps Pipelines offer cost savings and more flexibility to configure and run build and release agents in any supported environment. These pipeline agents can be utilized to extend the functionality of the CI/CD pipeline from running in bare-metal servers to [VMs](https://blogs.bmc.com/blogs/containers-vs-virtual-machines/) and even as containers.

## **Related reading**

- [BMC DevOps Blogs](https://blogs.bmc.com/blogs/categories/devops/)
- [GitHub, GitLab, Bitbucket & Azure DevOps: What's The Difference?](https://blogs.bmc.com/blogs/github-vs-gitlab-vs-bitbucket/)
- [AWS vs Azure vs GCP: Comparing The Big 3 Cloud Platforms](https://blogs.bmc.com/blogs/aws-vs-azure-vs-google-cloud-platforms/)
- **[Azure Certifications: An Introduction](https://blogs.bmc.com/blogs/azure-certifications/)**
- [How To Set Up a Continuous Integration & Delivery \(CI/CD\) Pipeline](https://blogs.bmc.com/blogs/ci-cd-pipeline-setup/)
- [DevOps Branching Strategies Explained](https://blogs.bmc.com/blogs/devops-branching-strategies/)